# About WhizFolder...

Menu **Help-About WhizFolder...** shows the About box for WhizFolder program. An **about box** shows you the version number of this program and other useful information.

# Add another topic...

Allows you to add another topic to the parent WhizNote of the current topic, then presents a new topic window so that you can enter the topic text.

Also see: <u>What is a topic?</u> <u>Creating a new topic</u>

# Add topic...

Allows you to add a topic to the WhizNote folder, then presents a new topic window so that you can enter the text for the topic. This operation is also available on the toolbar.

Also see: <u>What is a topic?</u> <u>Creating a new topic</u>

# Arrange icons

Rearranges the icons of minimized windows.

Use this feature to tidy up your work space if you have moved the icons to arbitrary positions and the desktop looks cluttered.

## **Auto indent**

Allows you to turn auto-indent **on** or **off** for this topic. Check this menu item if you want the auto-indent **on** and uncheck it if you want the auto-indent **off**.

Alse see What is auto-indent?

## **Basics of WhizFolder printing facilities**

If you select a **File-Print...** type menu operation, WhizFolder selects a suitable printing format depending on which type of window is active.

#### **Printing the WhizNote folder:**

When you are viewing a list of topics, you have the option of printing either the selected topics or all topics. WhizFolder introduces special headers and footers for identifying a particular topic in the printout. A table of contents is also printed at the end.

#### Printing from an open topic window:

This is the feature that you will use most often when printing a single topic, say a letter. No special headers or footers will be printed except for the page numbers. This is exactly what you usually want when printing a single topic.

#### Forcing page-breaks:

Use a [~PAGE] statement in your text anywhere to force a page-break.

# Cascade

Cascades all the open windows so that you can view all the window titles and can conveniently locate any window. Note that the minimized windows are ignored during this operation.

# **Clear all**

Clears or deletes all the text in the window.

# Close all topics

Closes all the open topic windows.

### Contents

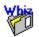

#### WhizFolder is a part of the bigger picture

Introduction WhizFolder is a "WhizNotes Jr." program Get WhizNotes and enjoy more powerful features Please register to support the author How to Register

#### WhizNote folder:

<u>What is a topic?</u> <u>What is a WhizNote folder?</u> <u>Saving your WhizNote folder</u> <u>Edit menu copy operations for the WhizNote folder</u>

#### Manipulating topics:

<u>Creating a new topic</u> <u>Opening a topic for editing</u> <u>Renaming a topic</u> <u>Deleting a topic</u> <u>Printing from a topic window</u> <u>Printing one or more selected topics</u> <u>Searching for a topic</u> <u>Search operation</u> <u>Inserting a jump to another topic</u> <u>Operations on multiple topics</u>

#### Making use of Windowing features of WhizFolder:

<u>Opening multiple windows</u> Saving topic to an external text file

#### Printing the topics:

Basics of WhizFolder printing facilities Printing from a topic window Printing one or more selected topics

Toolbar/Statusbar

# Сору

Copies selected text to the clipboard. This operation is also available on the toolbar.

# Copy selected names

Copies the names of selected topics to the clipboard.

### Also see:

Operations on multiple topics

# **Copy topic contents**

Copies the contents of the selected topics to the clipboard. This operation is also available on the toolbar.

Also see:

**Operations on multiple topics** 

### **Creating a new topic**

Creating a new topic is simple:

- If the WhizNote folder window is active, just press **Insert** or select menu **File-New topic...**.
- If a topic window is active, just press **Insert** or select menu **File-Add another topic...**.

A dialog box appears that allows you to choose a name for your topic. Please note that embedded blanks and special characters are allowed in topic names. So you can even choose a phrase for your topic name.

Once you select a topic name for your new topic, an editor window comes up that allows you to enter text into your topic.

You can also directly paste the clipboard contents as a new topic by selecting **Edit-Paste new topic contents**.

# Cut

Cuts selected text to the clipboard. This operation is also available on the toolbar.

# Delete

Deletes the selected text in the window.

# **Delete selected topics**

Deletes selected topics after a confirmation from you.

Also see: <u>Deleting a topic</u> <u>Operations on multiple topics</u>

# **Delete topic**

Deletes this active topic after a confirmation from you.

Also see: Deleting a topic

# **Deleting a topic**

To delete a topic, just select the topic and click on the menu **File-Delete Topic** or press the key **Del**.

You can select multiple topics in the list of topics and delete them. For details on how to select multiple topics, please see <u>Operations on multiple topics</u>.

Delete operation is also available from an open topic window. But the keyboard shortcut is **Alt-Del** combination, instead of only **Del**.

# Edit menu copy operations for the WhizNote folder

You can copy the contents or names of selected topics to the clipboard using the edit menu operations: **Edit-Copy topic contents** or **Edit-Copy selected names**.

## **Exit WhizFolder**

An exit from the program WhizFolder takes place and the program terminates after closing all the windows. This operation is also available on the toolbar.

If the contents of any window have changed, you are asked for a confirmation to save the contents before closing.

### **Features of WhizFolder**

WhizFolder helps you take maximum advantage of the random creative thought processes that occur when you are preparing a document, doing research, or studying a new subject.

Let us look at the features of WhizFolder at a glance.

#### Choose any name for your topic:

Flexibility in choosing topic names is one of the most convenient features of WhizFolder. After using this facility of descriptive and clear names, you will never go back to keeping your text in cryptic filenames on the disk.

With WhizFolder, you can make topics having very long names, up to 255 characters long. Also, there is no restriction on the set of characters that you can use in the topic names.

This flexibility in choosing names can be put to hundreds of different uses. For example, if you are a programmer you may as well make function prototypes as your topic names to facilitate direct access to the documentation for your function library.

#### Easily locate a topic:

The WhizNote folder window lists topics in a sorted order. This makes it easier to locate a topic. Search functions are also available to quickly locate topics or to search for text in topics.

#### Insert hypertext jumps between topics:

You can insert JUMP statements by dragging and dropping a topic name onto an open topic window. Then you can double-click on such jump statements to move to the inserted topic.

#### **Use flexible Multiple Document Interface:**

WhizFolder provides the standard <u>Multiple Document Interface</u> similar to many applications. Hence, you can learn it quickly and start using it immediately.

#### Also see:

WhizFolder is a "WhizNotes Jr." program

## **Find next**

Continues the previously specified search operation from the current position. This operation is also available on the toolbar.

# Find next occurrence of text in topic names/contents...

Continues the previously specified search operation from the current position. This operation is also available on the toolbar.

## Find text in topic names/contents...

Allows you to search for text in the topic names and also in the topic contents. Starts the search forward from the current selection. This operation is also available on the toolbar.

When the text is found in one of the topic's contents, the topic window is opened up showing the found text. You can continue the search by pressing **F3** or by selecting menu item **Edit-Find next**.

# Find...

Allows you to search for text in the window. Starts the search forward from the current position. This operation is also available on the toolbar.

### Get WhizNotes and enjoy more powerful features

WhizFolder is a **junior version** of another shareware program: **WhizNotes**. If you like WhizFolder then you may want to move on to WhizNotes as soon as possible. Here is information on additional features available in WhizNotes and how you can obtain this wonderful program.

#### Enjoy more powerful features in WhizNotes:

- You can change the order of the topics by using special **move** buttons. The order can also be changed by using drag & drop operations with the mouse. You can switch the view of the list from the sorted to custom-sequenced order and vice-versa.
- You can have multiple WhizNote folders to further classify your topics. Also, more than one folder and its topics can be kept open at the same time. You can even copy topics from one WhizNote folder to another by drag & drop.
- You can also open and view external text files in separate windows. This allows easy exchange of text between these files and your topics.
- An options menu allows you to change the font for a folder and gives many ways to specify opening of the topic windows.
- WhizNotes is also a powerful help authoring system. For instance, this help that you are reading was entirely created by using WhizNotes. If you have the Microsoft help compiler, you are only a mouse-click away from turning your notes into the exciting Windows help format. The hypertext jumps in your topics are converted into Windows hypertext jumps. An innovative customizable macro language is also available to specify keywords, browsing sequences, help macros, etc. You also get a sample WhizNote folder that you can quickly compile to get a quick demo of the help generation features.
- Extensive import, export operations are available so that you can exchange text with your external text files. You can even drag & drop files from File Manager onto a WhizNote folder to convert them into topics. This way you can use the printing features of the program to conveniently print a bunch of text files.
- In addition to global search, you also get a global replace operation.

#### How to obtain WhizNotes:

You can directly purchase WhizNotes **registered version** from Advanced Support Group, Inc. by calling 1-800-788-0787 (ORDERS ONLY). For details, please see <u>How to Register</u>.

You can get a WhizNotes **shareware version** from your favorite shareware source. If you prefer downloading it, perform a keyword-search for "WhizNotes" in your BBS libraries. Compuserve users can get it from the WINSHARE forum (file name: WHIZNT.ZIP).

Please don't delay. Get WhizNotes today and get more power to organize your ideas and notes. Start making your hypertext reference notes in different WhizNote folders or in the exciting Windows help format.

Remember, your notes entered in WhizFolder will also be usable in WhizNotes. All you have to do is to open the WhizNote folder file MYFOLDER.WZN in WhizNotes.

#### Also see:

#### What you get when you Register WhizNotes

# **Help Contents**

Displays <u>Contents</u> of the online help. This operation is also available on the toolbar.

### **How to Register**

WhizFolder is a **junior version** of another shareware program: **WhizNotes**. If you liked WhizFolder, you'll love WhizNotes. Take a look at what additional features are available in WhizNotes: <u>Get WhizNotes and enjoy more powerful features</u>. Remember, your notes entered in WhizFolder will also be usable in WhizNotes. All you have to do is to open the WhizNote folder file MYFOLDER.WZN in WhizNotes.

You can obtain a registered version of WhizNotes for only **\$49.95** + **\$4.50** for Shipping and Handling (USA & CANADA only). Shipping and Handling is **\$9.00** outside USA.

If you are not satisfied with WhizNotes registered Version for any reason, you can return it within 30 days for a full refund.

#### **TO REGISTER BY PHONE:**

Please call Advanced Support Group, Inc. at:

1-800-788-0787 (ORDER ONLY) or

#### (314) 965-5630

You can make your payments with Mastercard, Visa, American Express, purchase orders, or at ASG's option, COD.

#### TO REGISTER BY MAIL, FAX, or COMPUSERVE:

Please use the order form in the file **order.doc**. You can also print the order form by pressing the button 'Print order form...' on the registration reminder screen (also available in menu **Help - Registration reminder...**).

Please send the order form to:

Advanced Support Group, Inc. 11900 Grant Place DES PERES, MO 63131-4512

FAX: (314) 966-1833 Compuserve ID: 70304, 3642

#### Send questions/suggestions to the author:

The best way to contact the author is to send an electronic mail message at the following email address on Compuserve: Sanjay Kanade 71303,20

Non-Compuserve users can use the following address: 71303.20@compuserve.com

You may also write to the author at this forwarding address: Sanjay Kanade 19672 Stevens Creek Blvd #216 Cupertino, CA 95014-2465 USA

#### Also see:

What you get when you Register WhizNotes

# How to use Help

Displays help on **How to use the online help**.

### Inserting a jump to another topic

When you drag a topic from the list of topics onto one of the open topic windows, a <u>Jump</u> <u>statement</u> is inserted in the text. Using this jump, you can literally jump to the indicated topic by double-clicking on it. Try and see how it works. Then you will understand it better.

You can also drag and drop multiple topics. Each jump statement is inserted on a new line, preserving the indentation if any. You can also do an undo if you change your mind just after such a drop.

For your information, when you print topics containing jump statements, the jumps are converted into double-quoted topic names so that your printout does not look strange.

You can convert your notes into Windows hypertext help if you obtain WhizNotes which is a senior program of WhizFolder. In that case, the above jump statements will be converted into Windows hypertext jumps. WhizNotes has many more additional features. For details, please look at the topic: <u>WhizFolder is a "WhizNotes Jr." program</u>.

### Introduction

Here is a unique program that will allow you to manage your information easily and effectively. Using WhizFolder, you can record your notes and ideas instantly into separate topics without worrying about file names and directories.

Here are some things that you can do with WhizFolder:

- Give a long descriptive name to each topic for easy identification.
- Easily retrieve and manipulate the topics as separate entities.
- Search through the topics for any piece of information.
- Print a set of topics as a collection.
- Establish relationship between topics by inserting hypertext jumps.

Start using it and never lose track of your ideas and notes. WhizFolder is a Windows program that can be used on Windows version 3.1 or later. For more details, see <u>Features of</u> <u>WhizFolder</u>.

#### Welcome to the world of "WhizNotes" family of programs:

Actually, WhizFolder is a **junior version** of another shareware program: **WhizNotes**. WhizFolder only contains some basic and unique features of WhizNotes. The idea is to make the program-size smaller so that more users are encouraged to try it out and can benefit from the idea of WhizNotes.

If you like WhizFolder then you may want to move on to WhizNotes as soon as possible. Please look at <u>Get WhizNotes and enjoy more powerful features</u> to see how you can obtain this wonderful program. Please note that WhizNotes is also a powerful Help Authoring System that can convert your notes into the exciting Windows help format!

Once you start using this program, you might wonder how you ever managed without this versatile tool. You will find that it does not fit into any single category of programs that you have known so far. It may look like a PIM (Personal Information Manager) at first glance. But, it is also a research tool, an organizer, a study aid, a thinking aid, and so on. This information management facility is a great help in making notes of any kind, whether you are a student, a writer, a programmer or anyone with a need to get more control on your random information. In fact, its variety of uses are only limited by your imagination.

#### Also see:

<u>Get WhizNotes and enjoy more powerful features</u> <u>Please register to support the author</u> <u>How to Register</u>

# Introduction to WhizFolder

Shows you the <u>Introduction</u> help topic so that you can know the concepts behind WhizFolder.

# Jump statement

A **jump** is a hypertext jump statement that allows you to double-click on the jump and go to the topic window indicated. This is a very convenient feature.

### Locating a window by Window menu

Activates the window with the selected title.

WhizFolder presents the titles of open windows in a list at the bottom of the **Window** menu. This is for your convenience so that you can quickly locate a window by its title.

# **Minimize all topics**

Minimizes all the open topic windows. This clears some space on your desktop and you can have a better view of other open windows.

### **Multiple Document Interface**

WhizFolder uses the standard Multiple Document Interface **MDI** similar to many Windows applications. This similarity helps you to learn it quickly and easily.

For instance, if you have used **Program Manager**, **File Manager**, or **MS Word** then you are already somewhat familiar with **MDI**.

WhizFolder **MDI** allows you to:

- Keep multiple windows open at the same time.
- Use a menu located consistently at the top of the main window regardless of the current window being used (what menu options you see are all relevant and applicable to the window that is in focus or active).
- Easily locate a window by the **Window menu**.
- Minimize or maximize windows as a convenience in organizing your desktop space.
- Tile or cascade windows.
- Arrange icons for minimized windows.
- In addition to the standard MDI features, WhizFolder implements some enhancements. For example, you can close all the topic windows without closing the WhizNote folder. You can also minimize all the topics to unclutter your desktop

For more information, please look at the description of document windows in the beginning of your Windows manual. "Document window" is another term for MDI which is used frequently in Windows documentation.

### Next

Moves to the next open window.

# **Open my WhizNote folder**

Opens your WhizNote folder.

# **Open topic**

Opens one or more selected topics for editing.

Also see: <u>What is a topic?</u> <u>Opening a topic for editing</u>

### **Opening a topic for editing**

To open a topic, you have to first select the topic in the WhizNote folder. Then you have three choices available to open a topic for editing:

- **Double-click** on the topic name.
- Or, press Enter key.
- Or, select menu File-Open Topic....

You can open more than one topic with the last two methods, provided you have selected them. For details on how to select multiple topics, please see <u>Operations on multiple topics</u>.

If you look at the WhizNote folder, you can recognize the open topics by a red pen that appears on the topic names. Opening an already open topic brings its topic window on top.

You can always close all the topics by selecting the menu **Window-Close All Topics**. Similarly, you can also minimize all the topics to organize your desktop.

### **Opening multiple windows**

WhizFolder uses Windows <u>Multiple Document Interface</u> that gives you many features for managing your open windows.

You can go on clicking on topics to open them. The **Window** menu gives you many features by which you can move between the windows, can iconify, tile or cascade them, or even close all the topic windows. For details, see <u>Multiple Document Interface</u>.

### **Operations on multiple topics**

WhizFolder allows some operations on multiple topics. For example, you can delete a number of topics at once by selecting them all and choosing the delete operation.

#### How to select multiple topics:

To select multiple topics use standard Windows guidelines. For instance, you can select multiple topics by pressing the control key along with a mouse click. You can also select a range of topics by selecting the first topic in the range and then moving to the other end of the range and pressing the SHIFT key with the mouse click. For more details on how to select multiple topics in a list box, please refer to your Windows documentation.

#### WhizFolder currently allows the following operations on multiple selected topics:

- Open topics.
- Delete topics.
- Print topics.
- Copy names or contents of the selected topics to the clipboard.

### Paste

Pastes text from the clipboard at the current position. This operation is also available on the toolbar.

# Paste new topic contents...

Allows you to add a new topic containing the text from the clipboard. This operation is also available on the toolbar.

### Please register to support the author

WhizFolder and its senior program WhizNotes are shareware programs. That means you are expected to pay a registration fee to the author in order to continue using this software beyond the initial trial period of thirty days. Remember, the author is not compensated for his efforts unless you purchase the registered version of WhizNotes. With your support, it is possible for the author to continue providing enhancements for these programs.

#### Registered version of WhizNotes also gives you several benefits:

Find out more about WhizNotes by clicking on the following topics: <u>Get WhizNotes and enjoy more powerful features</u> <u>How to Register</u> <u>What you get when you Register WhizNotes</u>

# **Previous**

Moves to the previous open window.

# Print all topics...

Prints all the topics after asking preferences from you. This operation is also available on the toolbar.

#### Also see:

Printing one or more selected topics

# Print selected topics...

Prints selected topics after asking preferences from you.

Also see: <u>Printing one or more selected topics</u> <u>Operations on multiple topics</u>

## Print...

Prints the text from the current window. This operation is also available on the toolbar.

### Also see:

Printing from a topic window

### Printing all the topics of the WhizNote folder

If you select menu **File-Print All Topics...** then the following actions will take place:

You will be asked for a title for your printout. All the topics in your current WhizNote folder will be printed, and proper headers and footers will be inserted by WhizFolder. In addition, a table of contents will be printed at the end.

### Printing from a topic window

This is the feature that you will use most often when printing a single topic, say a letter. No special headers or footers will be printed except for the page numbers. This is what you usually want when printing a single topic.

To print from a topic window, open the topic window by double-clicking on it. Then select menu **File-Print**. A standard print dialog will appear that will allow you to choose the standard printing options or to setup a printer.

### Printing one or more selected topics

If you select menu **File-Print Topic...**, the following actions will take place, depending on whether you have selected a single or multiple topics in the WhizNote folder.

#### Printing a single selected topic:

The topic will be printed, and proper headers and footers will be inserted by WhizFolder when printing.

#### Printing multiple selected topics:

You will be asked for a title for your printout; the topics will be printed, and proper headers and footers will be inserted by WhizFolder. In addition, a table of contents will be printed at the end. For details on how to select multiple topics, please see <u>Operations on multiple</u> topics.

You can also print all the topics by choosing menu **File-Print All Topics**.

### **Registration reminder**

WhizFolder is a **junior version** of another shareware program: **WhizNotes**.

This menu operation shows the **Shareware registration reminder** dialog so that you can get information on *how to order WhizNotes* and *the benefits of registering WhizNotes*.

# Rename topic...

Allows you to rename the current topic.

# **Renaming a topic**

To rename a topic, just select the topic in the WhizNote folder then select menu **File-Rename Topic...**. A dialog box appears that allows you to change the name of the topic.

Rename operation is also available from an open topic window.

## Save to text file...

Saves the topic to an external text file.

#### Also see:

Saving topic to an external text file

### **Save topic**

Saves the changed text of this topic for use in the next operation. Save is done only if the topic contents have changed since the last save. This operation is also available on the toolbar.

Note that **Save topic** does not actually save the topic into the disk file of the WhizNote folder. Rather, the save is done so that the new topic text will be used in the next topic-related operation, such as, print.

If you really want to save all the changed topics to the disk file of the WhizNote folder, you should select **Save WhizNote folder**.

### Save WhizNote folder

Saves the WhizNote folder with all its topics. Even the changed topics are saved without asking you for a confirmation to save. *Note that a Save is not performed if nothing has changed.* You should perform this operation from time to time to save your changes to the disk. This operation is also available on the toolbar.

#### Also see:

Saving your WhizNote folder

### Saving topic to an external text file

To save a topic to an external text file, open the topic window by double-clicking on the topic. Then select menu **Save to text file...**.

#### Special saving for word wrapped topics:

Please note that the file will be saved in exactly the same format as you see it on your open window. For example, if you have word wrap feature **ON** for a topic then the lines will be split exactly as you see them split on the window.

### Saving your WhizNote folder

To save your WhizNote folder, select menu **File-Save WhizNote folder**. If you have topic windows open and have made changes to them, you can remain assured that all the changes have been recorded in the WhizNote folder.

Please note that all the attributes of the topics, for example, their word wrap and autoindent attributes, are remembered in the WhizNote folder along with the topics. This is indeed very convenient, so that once you create a topic with a certain attribute, it stays that way.

# Search Help for...

Allows you to enter a **keyword** and see the help related to that **keyword**.

For example, to see the help related to **Drag & drop** select this menu item and type **Drag & drop**.

### **Search operation**

You can use menu **Search-Find...** to search for text in the topic names and contents. In the search dialog, if you specify **Also Search Topic Contents** then the search goes through each topic name and the topic contents. If a topic contains the search text, the topic window is opened for you showing the text found. If you continue the search by pressing **F3** (menu **Search-Find Next**) then it continues through the rest of the topics in the WhizNote folder.

## **Searching for a topic**

You can search for a topic in two ways:

- If you remember one or more beginning characters of a topic name, you can select menu **Search-Select Topic Beginning With...** A dialog box appears that allows you to select a topic by typing the beginning characters. For more details see <u>Select Topic Dialog Box</u>.
- If you remember an embedded word or phrase within a topic name, you can search for it by selecting menu **Search-Find...**.

#### Also see:

Search operation

### Select all

Selects all the text in the current window. If the current window is the WhizNote folder, all the topics in the list are selected.

# Select topic beginning with...

Allows you to position to a topic quickly by typing the beginning characters of the topic name.

Also see: Searching for a topic

# Select Topic Dialog Box

In this dialog box, as you type the beginning characters of a topic name, it selects the corresponding topic in the WhizNote folder that matches the beginning characters. When you press OK on this dialog, the selected topic is immediately opened for editing.

This feature works better when you are viewing the list of topics in a sorted order.

### Statusbar

Check this menu item to see the status bar at the bottom of the main window. Uncheck it to remove the status bar.

### Tile

Tiles all the open windows so that you can view them side by side for convenience. Note that the minimized windows are ignored during this operation.

This operation is also useful when you want to drag and drop topic names on the open topic windows to insert jump statements.

### **Tile horizontal**

If you have **only two** windows open then **Tile horizontal** is convenient to view them together, horizontally aligned.

# Toolbar

Check this menu item to see the toolbar at the top of the main window. Uncheck it to remove the toolbar.

Also see: What is toolbar?

# **Toolbar/Statusbar**

Frequently used menu operations are available on a toolbar just below the menu. To know the operation associated with a button, just press it and its menu equivalent will be shown on the status bar at the bottom.

You can choose to view or not to view the toolbar and statusbar by the **options menu**.

# Undo

Allows you to undo the effect of the last edit operation.

### What is a topic?

A topic is the smallest unit of information that you want to classify and keep as an individual entity. In other words, it is a note that you want to identify by a distinct name.

WhizFolder does not restrict you in any way to choose names for your topics. Topic names can be as long as 255 characters, and can contain embedded spaces and special characters. So, even a descriptive phrase can be a topic name. Once you get this flexibility to choose the names that you want, you will never want to be without it.

#### Also see:

<u>What is a WhizNote folder?</u> <u>Creating a new topic</u> <u>Opening a topic for editing</u> <u>Renaming a topic</u> <u>Deleting a topic</u> <u>Operations on multiple topics</u>

### What is a WhizNote folder?

The gray window that contains a list of the topics is called a **WhizNote folder** or **WhizNote window** or simply **WhizNote**. WhizFolder provides only one WhizNote folder and keeps it open for you.

If you want to create more folders then you should obtain WhizNotes which is a senior program of WhizFolder. WhizNotes has many more additional features. For details, please look at the topic: <u>WhizFolder is a "WhizNotes Jr." program</u>.

### Also see:

What is a topic?

## What is auto-indent?

if **auto-indent** is **on** and you press **Enter** at the end of a line to go to the next line, the caret is positioned aligned with the first non-blank character on the preceding line. This is called auto-indent as it indents the next line at the same level as the preceding line. It is very convenient for any type of text editing. Hence, you are advised to always leave auto-indent **on**.

# What is toolbar?

Frequently used menu operations are available on a toolbar below the menubar. To know the operation associated with a button, just press it and its menu equivalent will be shown on the status bar at the bottom.

### What is word-wrapping?

It is suggested that you should always keep the word-wrap **on** for all your documenting needs, including the help authoring. If you turn word-wrap **on**, you don't have to press **Enter** key to go to the next line. The text automatically wraps around the right edge of the window if the last word can not fit. This is convenient so that you can enter a whole paragraph without pressing **Enter**. Please remember that if word-wrap is **on**, the only time you hit **Enter** key is to change the paragraph.

## What you get when you Register WhizNotes

WhizNotes is a senior program of WhizFolder. Here is what you get with the WhizNotes registered version:

- Since you have been using WhizFolder, you should take a look at additional features available in WhizNotes: <u>Get WhizNotes and enjoy more powerful features</u>.
- Latest version: You will receive the most recent version of WhizNotes on a disk.
- Legality: You get a license for unlimited use of the software. Your name will be stamped in the EXE file and will appear in the About box of the program. If you do not register, your license to use this software expires after 30 days.
- **Support:** Free support is included with your registration; please see the support policy later in this topic.
- **Updates:** As a registered user you will get timely updates by following a simple procedure. See details later in this topic.
- **Printed brochure:** You will get a printed brochure that will point out the important features of WhizNotes. You will also get a **data-bank** of illuminating questions and answers in a special WhizNote folder..
- The Registration Reminder screen will not come up in the registered version.
- You will get an add-on **data conversion tool** as a bonus that will allow you to export the topics in non-help RTF format for use with your favorite word processor. You can use all the WhizNotes formatting statements which were originally meant for help users only. Also, help users will get an easy way to convert their help to a printable document.
- The following additional utilities are available with the registered version:
  - FIXWZN.EXE to fix corrupted WZN files.
  - WZLOCATE.EXE to locate hex locations within the RTF file (for advanced help generation users).
  - **CONVINC.EXE** to convert the #define statements in INC file to any other language based on a template that you supply (for advanced help generation users).

### Unlimited technical support by electronic mail:

Unlimited electronic mail support is available to the registered users, free of charge, directly from the author. This is the best way to get support.

#### Limited phone support:

For Registered users, **preliminary** technical support by phone will be provided for by Advanced Support Group, Inc. There is no charge for this support for first three months for a total connect time not exceeding 30 minutes. After that, some charges may apply for frequent callers.

### Get updates by a unique scheme:

Those of you who don't know the difference between an **update** and an **upgrade** should note that an **update** is released only when **fixes for major bugs** are made whereas an

upgrade is the next major version. With WhizNotes, users generate so many new ideas that the **updates** are more likely to contain more enhancements rather than bug fixes. Hence, we have come up with a unique scheme: updates will be available as small patches included with subsequent shareware versions. These patches will be automatically applied to your registered version by the Setup program supplied with the shareware version.

This way you can get more frequent and timely updates at the low cost (or no cost) of a shareware version. This will also help us maintain WhizNotes at an affordable price for the users.

### Special discounts on upgrades:

As a registered user, you will continue to get subsequent major versions of WhizNotes at special upgrade prices.

### Send your questions & suggestions directly to the author:

You can send your questions or queries directly to the author by electronic mail at the following address on Compuserve:

#### Sanjay Kanade 71303,20

Non-Compuserve users can use the following address: 71303.20@compuserve.com

If you don't have access to email, you can contact Advanced Support Group, Inc. at the address mentioned in the order form. Or, send regular mail to this forwarding address of the author:

19672 Stevens Creek Blvd #216 Cupertino, CA 95014-2465 USA

#### There is no end to new ideas with WhizNotes:

I have received brilliant feedback and suggestions from the users, and I am amazed at the variety of uses that people have found for WhizNotes. Now WhizFolder is being released as a junior shareware version of smaller size so that more users download it and thus benefit from the idea of WhizNotes.

If you like WhizFolder, please obtain a shareware version of WhizNotes immediately or order the registered version from Advanced Support Group, Inc. If you find WhizNotes useful and register for it, you can take pride in the fact that you are promoting the cause of Shareware. Shareware means user can try the software before actually investing money to buy it. When you buy Shareware, it means that you really care for the software and its usefulness. You don't care for the shrink-wrapping or advertising that only tends to increase its cost.

Sanjay Kanade Author of WhizNotes and WhizFolder programs

#### Also see:

<u>How to Register</u> <u>Get WhizNotes and enjoy more powerful features</u>

## WhizFolder is a "WhizNotes Jr." program

WhizFolder is a **junior version** of another shareware program: **WhizNotes**. WhizFolder only contains some basic and unique features of WhizNotes. The idea is to make the program-size smaller so that more users are encouraged to try it out and can benefit from the program.

If you like WhizFolder then you may want to move on to WhizNotes as soon as possible. Please look at <u>Get WhizNotes and enjoy more powerful features</u> to see how you can obtain this wonderful program.

## Word wrap

Allows you to turn word-wrap **on** or **off** for this topic. Check this menu item if you want the word-wrap **on** and uncheck it if you want the word-wrap **off**.

Also see: What is word-wrapping?